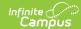

## **My Assignments**

Last Modified on 10/21/2024 8:19 am CDT

Request an Assignment Update | Request a New Assignment

Tool Search: My Assignments

The My Assignments tool lists the district location(s) at which a staff member is employed, as well as details on his/her assignment.

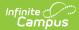

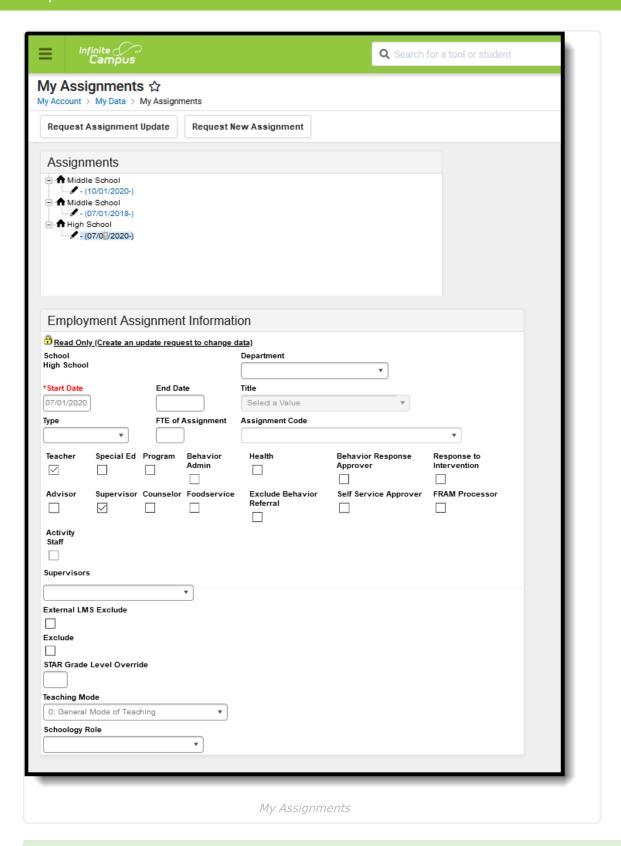

Proper tool rights must be assigned to request updates to My Demographics. See the Census Tool Rights document for more information.

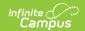

A staff member may view his/her submitted request on the My Requests tool.

All schools where the staff member is currently active will be displayed.

Available options when requesting an update or when requesting a new assignment vary by state.

A user can request an update to an existing district assignment record or request a new assignment record. A request to an existing assignment record can be done if the assignment record is selected from the Assignment tree.

If the school and/or district has set the District Employment for District Assignment System Preferences, validations may appear if a staff person attempts to create a request for a District Assignment without having a District Employment record.

## Request an Assignment Update

- 1. Select the **Request Assignment Update** icon. A new **District Assignment Update Record Request** editor will appear.
- 2. Enter a **Brief Description** for this modification.
- 3. Enter the modified employment assignment information.
- 4. Click the **Save Request** icon when finished. An entry will be added to the My Requests tool, indicating a pending request is in existence. A designated approver will review the changes and accept or deny as necessary. A record of the change will also be visible in the Process Inbox.

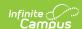

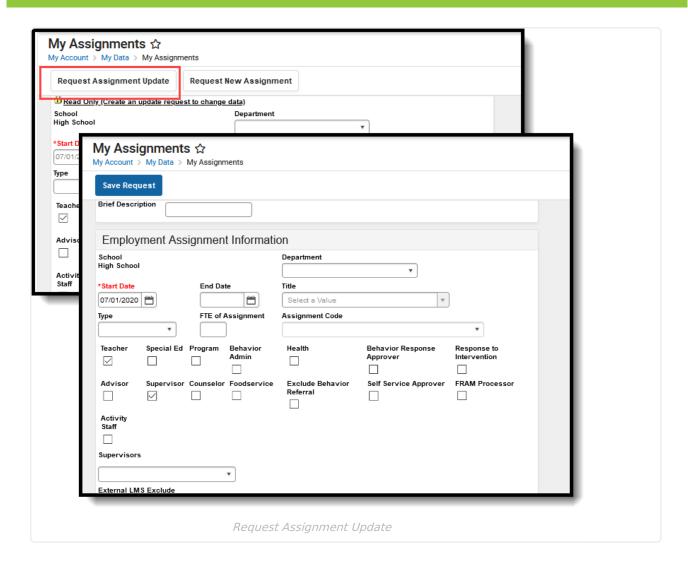

## Request a New Assignment

Select an existing Employment Assignment record. The **Request New Assignment** and **Request New Assignment Update** icons will appear.

- 1. Select the **Request New Assignment** icon. A new **Employment Assignment Information** editor will appear.
- 2. Enter a **Brief Description** for this new assignment.
- 3. Enter the desired employment assignment information.
- 4. Click the **Save Request** icon when finished.

An entry will be added to the My Request tool, noting changes were requested on a particular date. A designated approver will review the changes and accept or deny as necessary. A message indicating a request has been approved or denied is sent via the Process Inbox. The user may select this link and the My Requests tool displays.

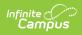

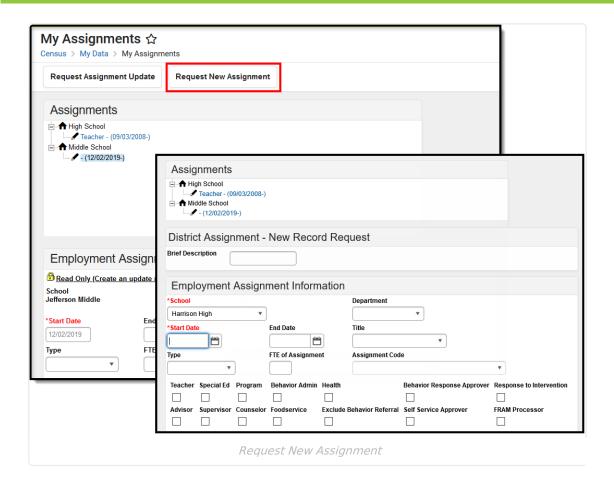